## **64-bit Windows 8 Driver Installation**

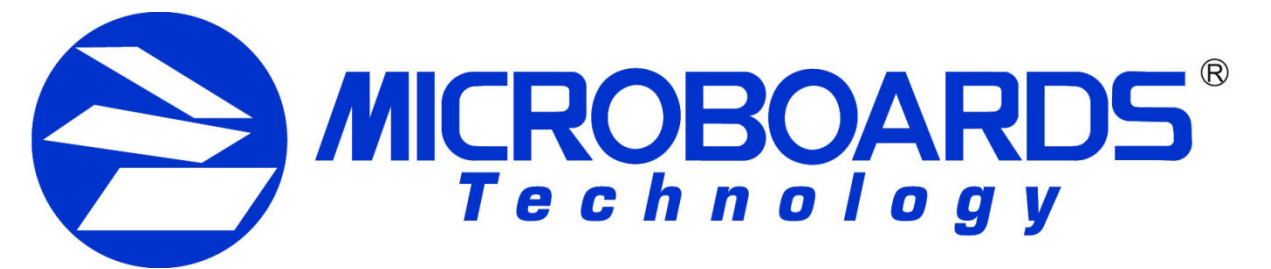

With the heightened driver installation security settings in the 64-bit version of Windows 8, you will need to manually install the drivers for the Microboards Printers and Publishers. Doing so requires that you reboot your Windows 8 PC in the Advanced Startup mode which will allow you to install the drivers.

Please follow the direction below to allow the Operating System to install the drivers:

1. Bring up the Windows 8 Charms Bar to access the System Settings.

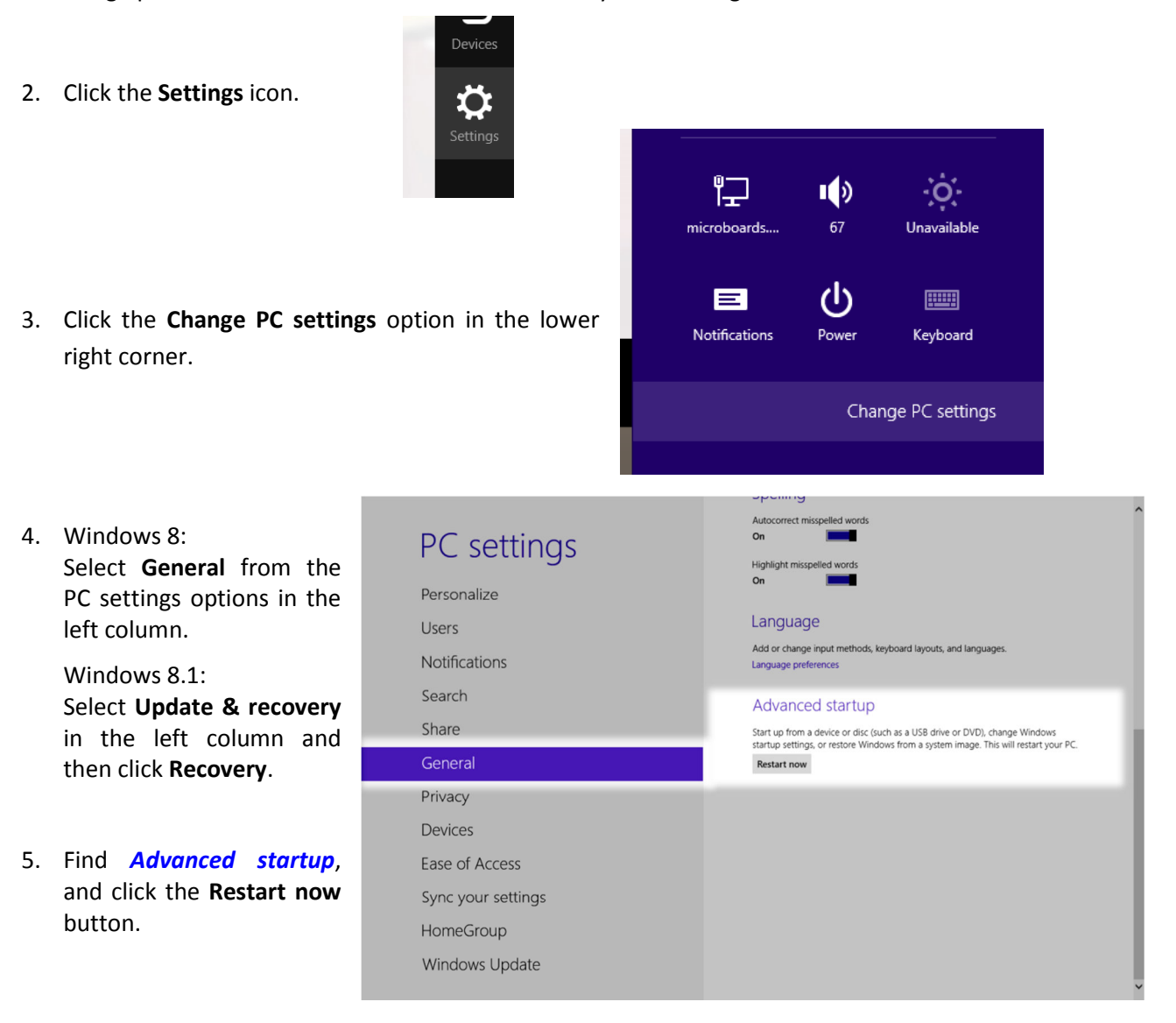

- 6. Click the **Troubleshoot** icon.
- 7. Click the **Advanced options** icon.
- 8. Click the **Startup Settings** icon.
- 9. Click the **Restart** button.

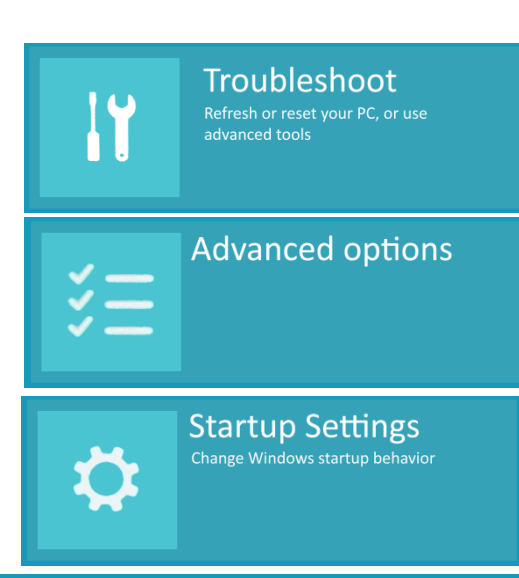

## **Startup Settings**

Press a number to choose from the options below:

Use number keys or functions keys F1-F9.

## 1) Enable debugging

- 2) Enable boot logging
- 3) Enable low-resolution video
- 4) Enable Safe Mode
- 5) Enable Safe Mode with Networking
- 6) Enable Safe Mode with Command Prompt
- 7) Disable driver signature enforcement
- 8) Disable early-launch anti-malware protection
- 9) Disable automatic restart after failure

Press F10 for more options Press Enter to return to your operating system

11. Log in using an Administrative account.

10. After the PC restarts, the Startup Settings options appear. Press either F7 or 7 to select the *Disable driver signature* 

*enforcement* option.

12. If you haven't already run the Microboards Installation, do so now. Follow all steps until you have connected the Microboards Printer or Publisher to the PC.

- 13. Open the **Control Panel** and select **Device Manager**.
- 14. Right-click the **Printer (Depending on what you have installed)** entry under **Other Devices** and select **Update Printer Software…**

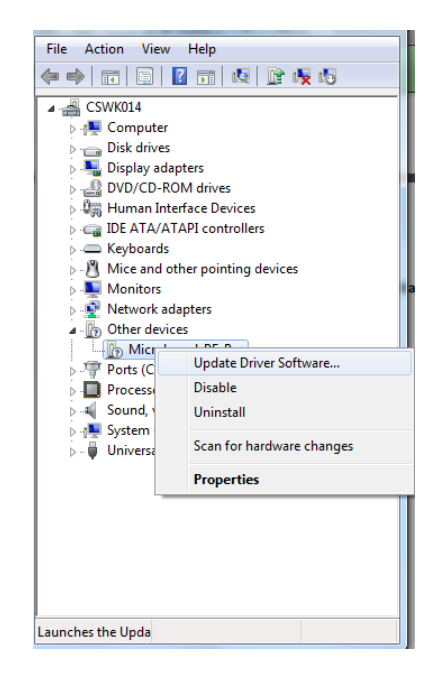

15. Select the option to browse your PC for the drivers.

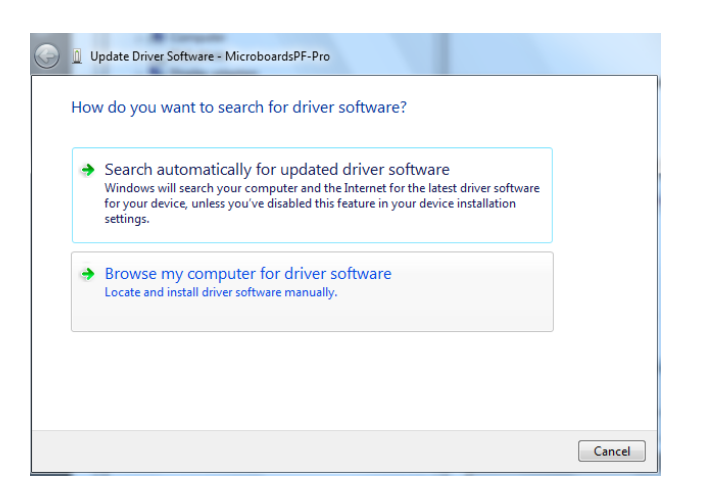

16. Make sure your install disc is still in your computer. Click the **Browse** button and select the directory "**D:\PC\(Your Printer) Installer\Print Drivers".** Be sure the box to **Include Subfolders** is checked. This will vary from unit to unit (Also depends on if you downloaded the drivers or not) but if you navigate to the correct Installer Directory, you should have the correct drivers selected. The D:\ Disc Drive directory can vary from computer to computer (Possibly be F:\, G:\, etc), keep this in mind as you navigate to your disc drive.

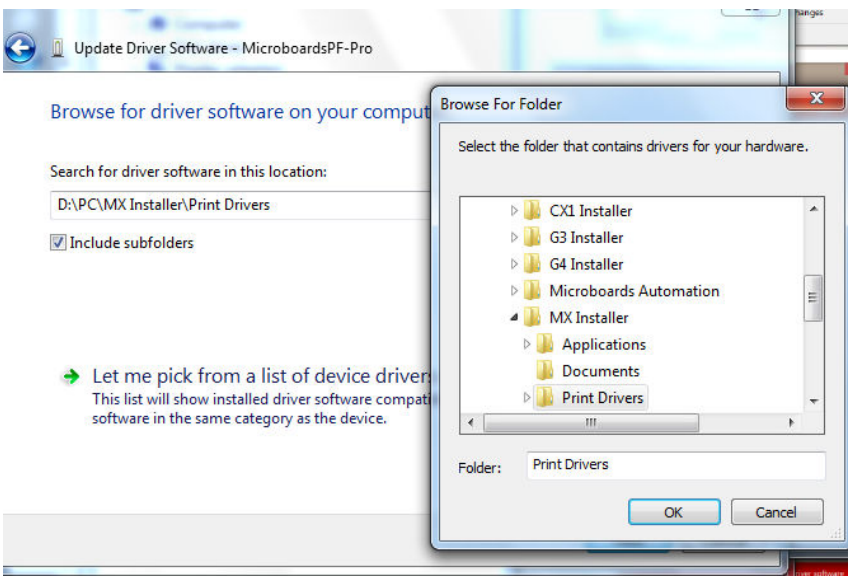

- 17. Click the **Next** button when the driver location has been selected.
- 18. Select the option to "**Install this driver software anyway"** when the Windows Security dialog appears.

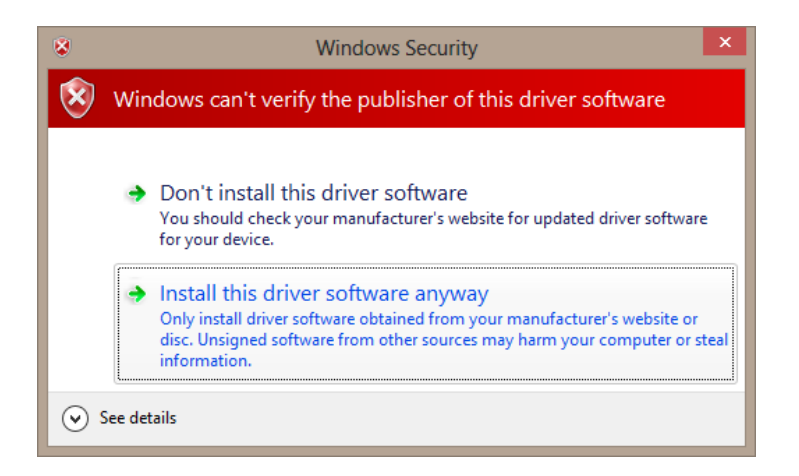

19. Click the **Close** button when the driver installation completes.

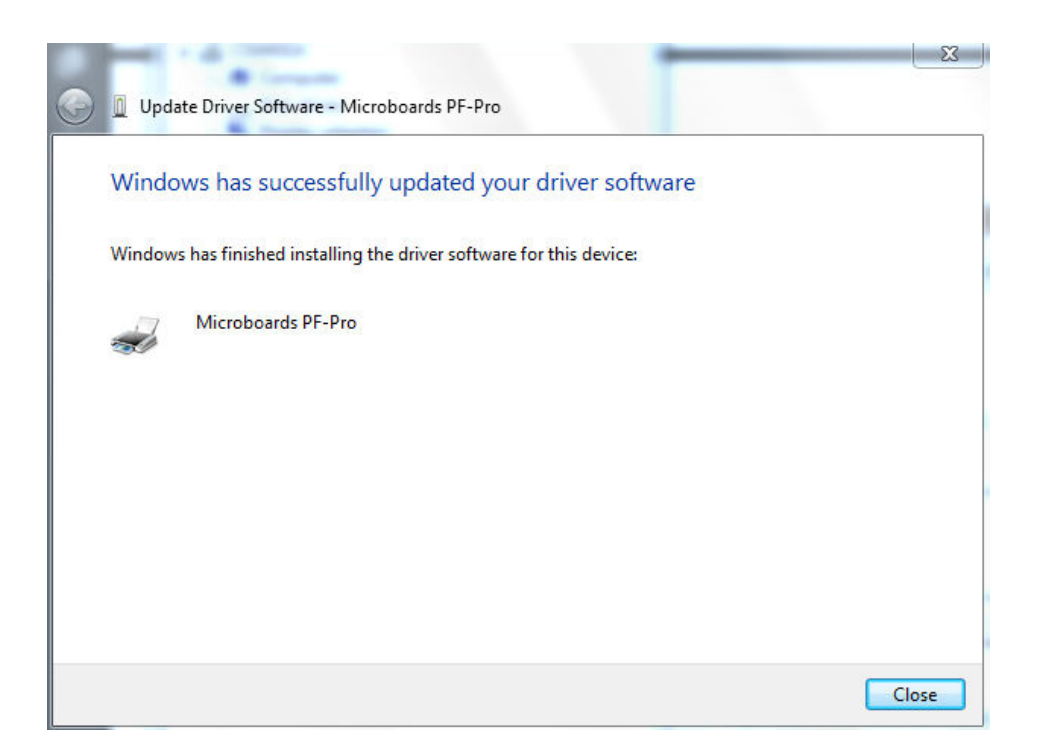

- 20. Your unit should now show up in "**Devices and Printers"** listed as a Printer Device
- 21. Depending on what sort of unit you have installed, you may need to also install additional Devices. For the "**Microboards Automation**" device, you follow the same steps for printer drivers except on step 16 you will want to navigate to **"D:\PC\Microboards Automation"** and have **Subfolders Selected.**
- 22. The drivers are now installed and can be used on your Windows 8 64-bit PC. You can reboot your PC again to return to normal boot mode.

There may be other methods of getting to some of these steps aside from those provided. To ensure that the process of installing the drivers on a 64-bit Windows 8 PC is successful, it is recommended that you follow these steps as presented.